# **apostello Documentation**

*Release 0.1*

**Dean Montgomery**

**Oct 18, 2018**

# **Contents**

[1 Introduction](#page-6-0) 3

*free SMS communication software for your church*

# CHAPTER 1

### Introduction

<span id="page-6-0"></span>apostello is a web app designed to enable a church to communicate with its congregation via SMS. Messages can be sent, received and automatically replied to.

apostello was written for use at St Columba's Free Church as we couldn't find a cheap SMS solution that fit all our needs and has been running in production since early 2015.

Try out the *[demo site](#page-13-0)* or the *[getting started](#page-7-0)* help.

Pull requests are encouraged. Please open an issue before working on anything other than minor bug fixes.

### **Features**

- Send messages to ad-hoc or predefined groups.
- Automatically respond to incoming messages that match keywords.
- Track sign ups, questions, etc using keywords.
- Manage access permissions you can let anyone in you church have read only access.
- Spending safety net you can set a limit (in \$) for each person. No individual SMS can be sent that will cost more than this.
- Block auto replies to specific contacts.
- Receive daily digest emails of incoming messages.
- Live "wall" curate and display incoming messages on a big screen. Great for a Q&A.
- Post all messages to a slack channel.
- Import contacts (CSV or [Elvanto\)](https://www.elvanto.com/r_Y7HXKNE6).
- Usage overview dashboard
- Sign up and login by email or with a Google account

### **Keywords**

All incoming messages are expected to start with a keyword. This allows for custom replies to be sent back and is useful for tracking things like event sign ups or questions for a Q&A.

### **Special Keywords**

There is a small set of reserved keywords, some by Twilio and some by apostello.

- Twilio's reserved keywords can be found [here.](https://www.twilio.com/help/faq/sms/does-twilio-support-stop-block-and-cancel-aka-sms-filtering)
- apostello also reserves the keyword name. Any SMS that matches name will be parsed for a name and used to update the name associated with that contact. If the parsing fails, then the contact is sent another message asking them to try again.

### **Custom Keywords**

You can create as many keywords as you like, and each keyword comes with the following features:

- Custom response
- Number of response tracked
- Ability to mark each response as "Requires Action" or "Dealt With"
- Archiving of old responses
- Activation time and a too early custom response
- Deactivation time and a too late custom response
- Ability to lock a keyword to certain users (staff users can always see all keywords)
- Daily email digests send digest of today's responses every night
- CSV export of messages

#### **Keyword Matching**

A case insensitive greedy match is performed on the start of every incoming message up to the first space in the message (none alphanumeric characters are also ignored if they begin the message). For example, the messages *connect John Calvin*, *connected John Calvin* and *"connect" John Calvin* would all match the keyword *connect*, but only the second message would match the keyword *connected*.

There is an additional check when creating new keywords - you cannot create a keyword that cause a match collision. For example, if *connect* is a keyword, you will be unable to create *con*, *conn* or *connected*, etc.

# <span id="page-7-0"></span>**Getting Started**

There are a number of ways you can deploy apostello:

- Recommended: Using the *[ansible playbook](#page-10-0)* included in the repo
- One click *[Heroku](#page-9-0)* deploy
- One click *[Digital Ocean](#page-11-0)* deploy

### **Prerequisites**

- *Required*: A domain name and a server (or you can use Heroku instead).
- *Required*: A [Twilio](https://www.twilio.com/) account with a purchased number.
- *Required*: An SMTP server or [Mailgun,](https://www.mailgun.com/) etc account for sending email notifications. You can setup apostello without this, but it will not be able to send emails. See *[Email Setup](#page-9-1)* for more details.
- *Optional*: A web app registered for authentication with a Google account
- *Optional*: An [Elvanto](https://www.elvanto.com/r_Y7HXKNE6) API Key for importing Elvanto groups.

• *Optional*: A [rollbar](https://rollbar.com/) account for error logging.

### <span id="page-8-1"></span>**First Run**

After you have successfully installed apostello there are a few more steps to finish setup.

- Open your instance of apostello, you will be redirected to the initial setup page
- This page lets you create a new admin user.
- You can check various settings. If somthing doesn't look right change the setting and reload the page to check it has updated
- If you have issues sending an email or SMS, you will be shown the corresponding error message. If you need help, please get in touch
- Once you have created your account, refresh the page and login with you email and password
- You can now continue to set up apostello: import contacts, start sending messages, publicise your number, etc

#### **Configuration**

Once you have successfully logged in, navigate to the Site Configuration page (click the menu button, then Site Configuration). There are various settings on this page, but the first thing to do is to configure Twilio and email.

- Just fill in your credentials and submit the form
- Now you need to *[setup Twilio](#page-8-0)* so you can receive messages
- You can also test your setup using the link provided

Other options:

- You can edit the default responses by going to *Menu -> Defaault Responses*
- If you want to let users sign in with Google, then you need to follow the steps [here](https://django-allauth.readthedocs.org/en/stable/providers.html#google)
- Any future users will be able to use the normal sign up page. If you do not whitelist any domains, you will need to approve new users manually before they can do anything. Please be extremely careful with the whitelisting setting - if you set it to a domain that you have no control over (e.g  $\gamma$  gmail.com), then anyone will be able to access your instance of apostello
- If you need to approve new users, use the User Permissions page

### <span id="page-8-0"></span>**Twilio Setup**

Once you have apostello setup we need to tell Twilio what url to talk to when it receives an SMS:

- Open <https://www.twilio.com/user/account/messaging/phone-numbers>
- Click the number you are using in apostello and a popup should appear
- Click the "Messaging" tab if it is not already selected
- Select "Configure with URL"
- Ensure the HTTP method is set to POST
- In the "Request URL field" add the url to your server, followed by /sms/. If you are using Heroku it may look like https://apostello-demo.herokuapp.com/sms/ or if your site is hosted at https:/ /sms.example.com, your URL would be https://sms.example.com/sms
- Click save

Now you should be able to test your setup - send a message to your number and you should receive an automated reply. If not, raise an [issue.](https://github.com/monty5811/apostello/issues/new?title={[}Setup%20Help{]})

### <span id="page-9-1"></span>**Email Setup**

Emails are sent for a number of reasons by apostello:

- Email verfication on sign up
- Daily keyword digests
- Warnings and notifications on some events are sent to the "office email"

apostello needs a mail server to send these emails. We recommend using [Mailgun](https://www.mailgun.com/) which allows you to send 10,000 emails for free each month.

Use the *Site Configuration* form to tell apostello about your mail server.

# **Deployment**

Find out more about how you can deploy apostello below, then check out the *[getting started](#page-7-0)* guide.

### <span id="page-9-0"></span>**Deploying to Heroku**

Heroku lets you run your application in the cloud. If you click the button below, an instance of apostello will be created for you. It is possible to run apostello on the free tier of Heroku, however Heroku requires your app to sleep for 6 hours a day when you are on the free tier and will sleep your app after inactivity. It can take a few seconds for an app to wake up from its sleeping state. This may mean you miss some incoming messages from Twilio. You can either upgrade to a paid plan or use another deploy method instead. Despite the limitations above, Heroku can be a quick and easy way to evaluate if you want to invest the time into setting up and using apostello at your church.

### **Upgrading**

Unfortunately there is no easy way to keep an app deployed with deploy button updated without using the command line. Fortunately, it is pretty simple to do.

We are going to use [Git](https://git-scm.com/) to grab a copy of apostello and then use the [Heroku toolbelt](https://toolbelt.heroku.com/) to create a new build and push it. If you don't want to use Git, you can skip those steps and just download a zip of the source code from Github instead [\(source code\)](https://github.com/monty5811/apostello/archive/\T1\textbar {}vversion\T1\textbar {}.zip).

Before we begin, install the Heroku toolbelt and Git. Then run the command heroku login to login.

The first time you update after deploying to Heroku you need to run the following commands:

```
# install the builds plugin (you only need to do this once)
heroku plugins:install heroku-builds
# now, let's grab a copy of apostello
# if you don't want to use git, then download the code manually
git clone https://github.com/monty5811/apostello.git
cd apostello
# view the different releases:
git tag
# grab the latest release (skip this step to use the master branch)
git checkout v<insert-latest-version-here>
# now we want to create a new build:
# substitute your app name into the command e.g.
# heroku builds:create -a apostello-demo
heroku builds:create -a <your-app-name-here>
# you should see a bunch of text scroll by and a successful update
# if you run into any problems, please get in touch
# you can check your build history:
```

```
heroku builds -a <your-app-name-here>
# if a build fails, you can roll back to a previous build in the
# Heroku dashboard
```
Subsequent updates are quicker:

```
# move to the apostello folder, then:
git fetch origin
# view the different releases:
git tag
# Either: grab the latest release:
git checkout v<insert-latest-version-here>
# Or: use the latest code in the master branch:
git pull origin master && git checkout master
# Then push the code to Heroku
heroku builds:create -a <your-app-name-here>
# you may also need to run any migrations:
heroku run -a <your-app-name-here> ./manage.py migrate
```
Do be aware that if you make any other changes in this folder, they will be pushed to Heroku. You could use this to customise the favicons, or change the configuration in settings/heroku.py, for example.

### <span id="page-10-0"></span>**Deploying with Ansible**

Ansible is a tool to automate deployments. An ansible playbook to deploy apostello is bundled in the git repo.

In order to use the playbook, you need a server to point it towards. Additionally, if you want to use Let's Encrypt to obtain an SSL certificate (enabled by default), you will need a domain that points to your server.

If you do not want to customise the playbook, you should point it at a dedicated server as it may delete or mess up other configured applications on any server you point it at. For example, the playbook may overwrite your nginx config.

#### **Instructions**

To run the playbook

```
git clone https://github.com/monty5811/apostello.git
cd apostello
# checkout a specific version:
git checkout |vversion|
cd ansible
python2 -m virtualenv venv --no-site-packages
. venv/bin/activate
pip install ansible==2.5.0.0
cp env_vars/example.yml env_vars/my_site_name.yml
# fill in the credentials in the new yml file
ansible-vault encrypt my_site_name.yml
# replace "env_vars/example.yml" in production.yml
# run the playbook
ansible-playbook --ask-vault-pass -i [IP or Domain name of server], production.yml
```
After the playbook finishes you should have your own apostello server - follow the first run steps on the *[Getting](#page-7-0) [Started](#page-7-0)* page to finish.

#### **Let's Encrypt**

An SSL certificate can be setup by setting setup lets encrypt to yes in the file production.yml. This is disabled by default as it seems to fail on brand new setups. If you want enable this, run the playbook without lets encrypt, then turn the setting on and run the playbook again.

### <span id="page-11-0"></span>**Deploying with Digital Ocean One-Click**

#### **Install**

Assuming you have a [Digital Ocean](https://m.do.co/c/4afdc8b5be2e) account with an SSH key setup, click the following button to deploy apostello: This will create a droplet, download apostello and run the *[ansible playbook](#page-10-0)* to setup apostello.

Once you have an instance running you will need to configure it.

#### **Configuration**

Log in to your server and edit the config file, updating the file according to the *[First Run](#page-8-1)* instructions:

```
nano /home/apostello/apostello-install/ansible/env_vars/example.yml
```
Then rerun the installer:

./home/apostello/apostello-install/scripts/ansible\_install.sh

#### **Upgrading**

To upgrade to a new version of apostello, you need to edit the install script:

nano /home/apostello/apostello-install/scripts/ansible\_install.sh

and replace *AP\_VER=vx.x.x* with a new version, then rerun the install script:

./home/apostello/apostello-install/scripts/ansible\_install.sh

#### **Switching to the Ansible Deploy Method**

Having to log in to the droplet to update can be cumbersome. Since the one-click installer uses the ansible playbook method under the hood, it is easy to switch by setting up ansible on your own machine.

Set up:

```
# clone apostello:
git clone https://github.com/monty5811/apostello.git
cd apostello
# checkout a specific version:
git checkout |vversion|
# create a virtualenv (you need python2 already installed)
cd ansible
python2 -m virtualenv venv --no-site-packages
. venv/bin/activate
# install ansible
pip install ansible==2.5.0.0
```
Now you need to copy your secrets into  $env$  vars/example.yml (or copy the file from your existing server).

Run the upgrade:

ansible-playbook --ask-vault-pass -i [IP or Domain name of server], production.yml

Subsequent upgrades:

```
cd <path-to-apostello-folder>
git fetch
git checkout <version-tag>
cd ansible
. venv/bin/activate
ansible-playbook --ask-vault-pass -i [IP or Domain name of server], production.yml
```
# **Frequently Asked Questions**

### **What is the character limit for an SMS?**

By default, each SMS is limited to 160 characters. Twilio can send messages up to 1600 characters long, but it will charge you multiple times, e.g. a 1600 character message will be charged the same as 10 messages.

The character limit can be increased on the Site Configuration page (Menu --> Site Configuration).

### **How do I "mail merge" my messages?**

Any occurrence of %name% in outgoing messages or keyword replies will be replaced by the first name of the contact. For example, Hi %name%! becomes Hi John!

### **How do I cancel scheduled messages?**

Go to Menu --> Scheduled Messages, and click the cancel button for any scheduled messages you wish to cancel.

### **How do I setup the slack integration?**

Create a new Slack incoming [webhook.](https://my.slack.com/services/new/incoming-webhook/) Then open the Site Configuration page (Menu  $\rightarrow$  Site Configuration) and paste the hook URL you were given by Slack. Click save and all your incoming messages should show up in the Slack channel you picked when creating the webhook.

### **How do I prepopulate the send SMS form?**

The send SMS form will read url parameters. So an URL apostello-demo.herokuapp.com/send/ adhoc/?content=test&recipients=[1,2] will prepopulate the SMS form with test in the content box and the recipients 1 and 2 (you can get these numbers from the api or the url when editing a contact) in the send field.

### **The URLs in my emails are incorrect**

You may need to let apostello know what your domain is. You can do this by opening  $\langle \text{your domain} \rangle$ / admin/sites/site/, click on the first entry and update the domain name field, then click save.

#### **How can I get rid of old messages?**

Open the Site Configuration page (Menu --> Site Configuration), scroll down to find the SMS Expiration section. You can set a hard cut off date: any messages before this date will be purged from the system. Or you can choose the number of days to hold on to messages: any messages older than this number of days will be purged. The purge is run daily. You can use this to hide old messages you no longer care about or to make sure you stay within the limits of the Heroku hobby database.

# <span id="page-13-0"></span>**Demo Site**

There is a demo site available at <https://apostello-demo.herokuapp.com>

You can login with the email test@example.com and the password apostello.

Note that:

- All the data is reset every hour
- You cannot send or receive messages as there are no Twilio credentials
- No emails can be sent either (so signing up as new user will not work)
- The demo site is running on the free tier of Heroku, so it may be unavailable as it needs to sleep 6 hours everyday

# **Screenshots**

### **Signup**

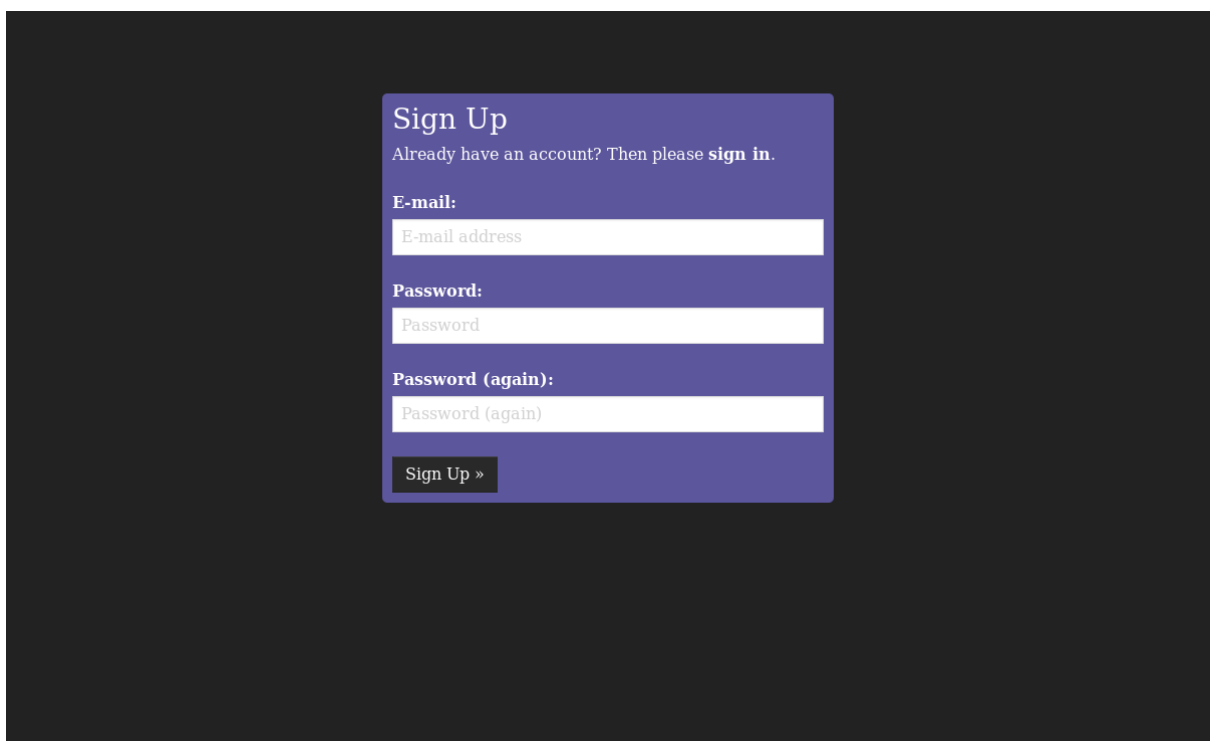

### **Login**

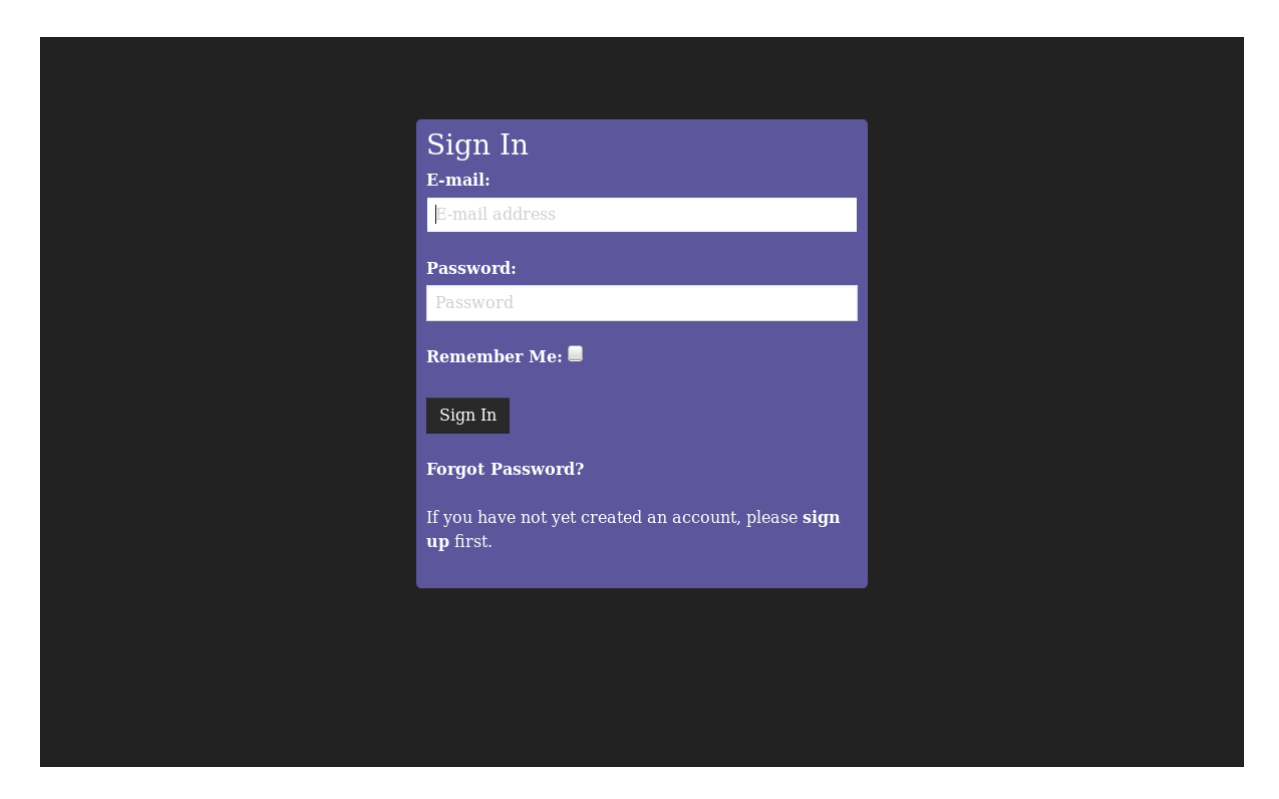

### **Home**

# apostello

Home Menu

New Keyword New Contact New Group Welcome to apostello.

Please bear in mind that each message you send costs money, so please do not send frivolous messages.

Additionally, try not to send too many messages - do not abuse this system, people do not like being bombarded with messages all day.

FAQs/Help

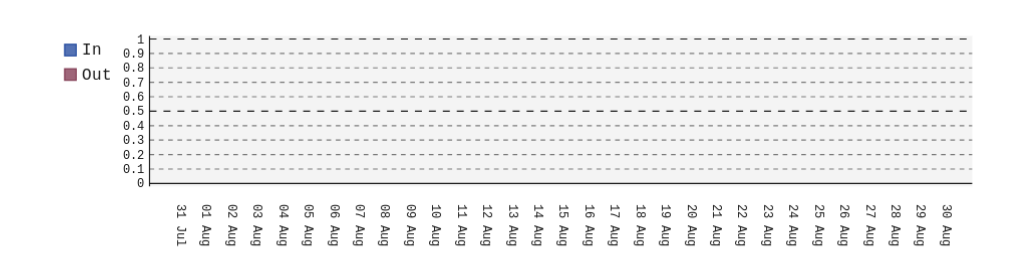

### **Send to Individuals**

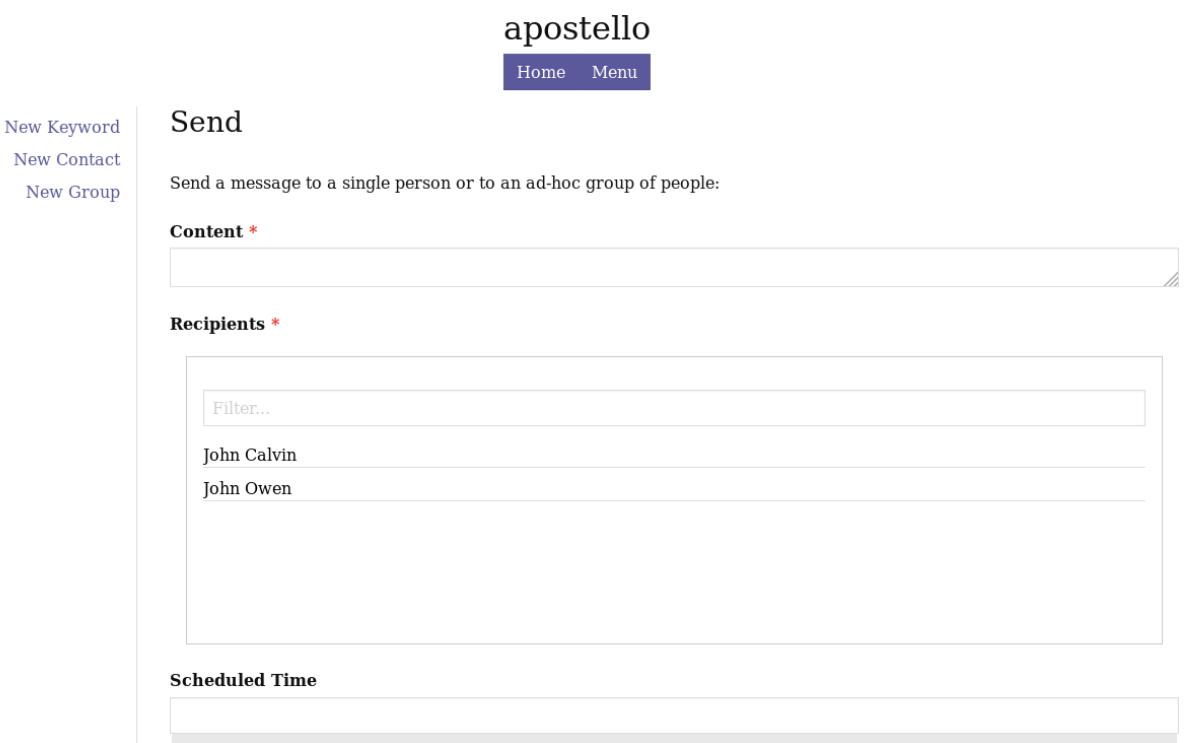

### **Send to Group**

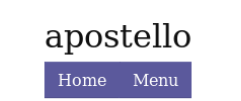

### New Keyword New Contact New Group

Send a message to a single person or to an ad-hoc group of people:

### Content \*

Send

#### Recipient\_group \*

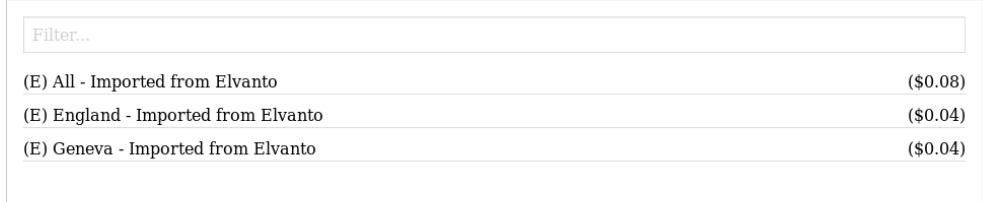

Note that empty groups are not shown here.

**Scheduled Time** 

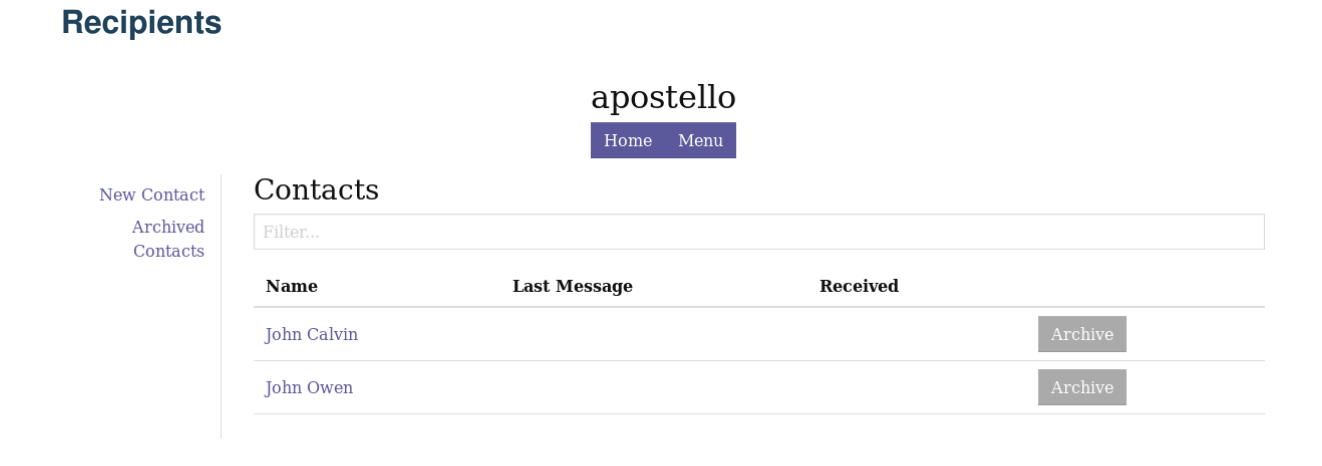

## **Recipient Edit**

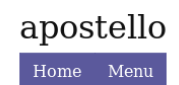

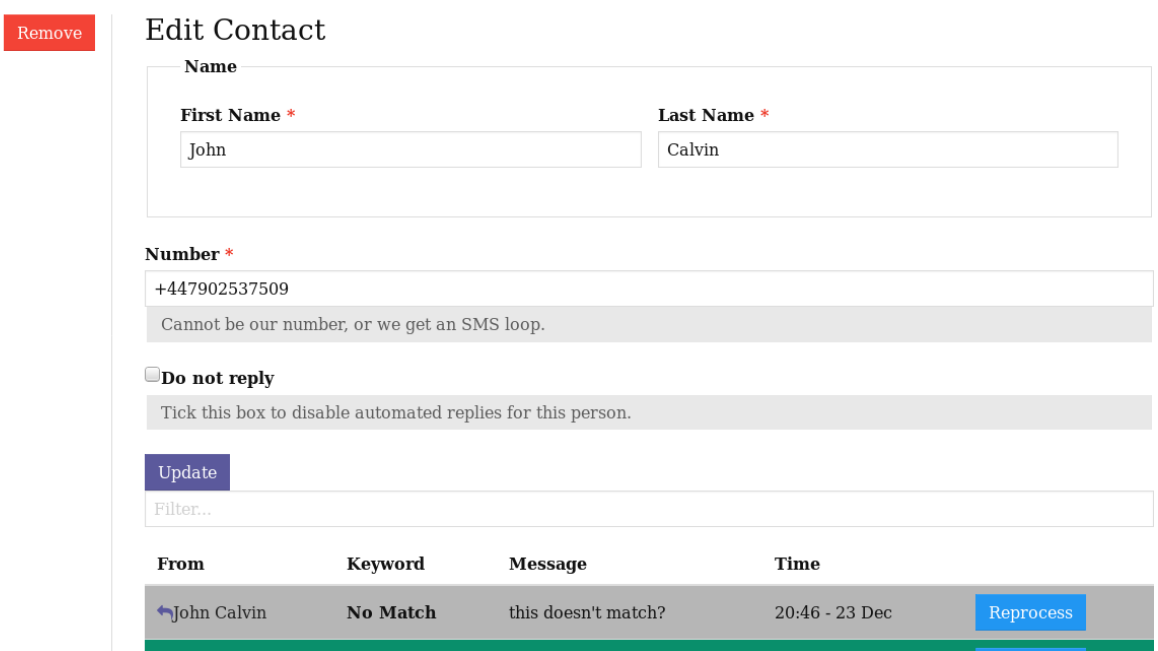

### **Keywords**

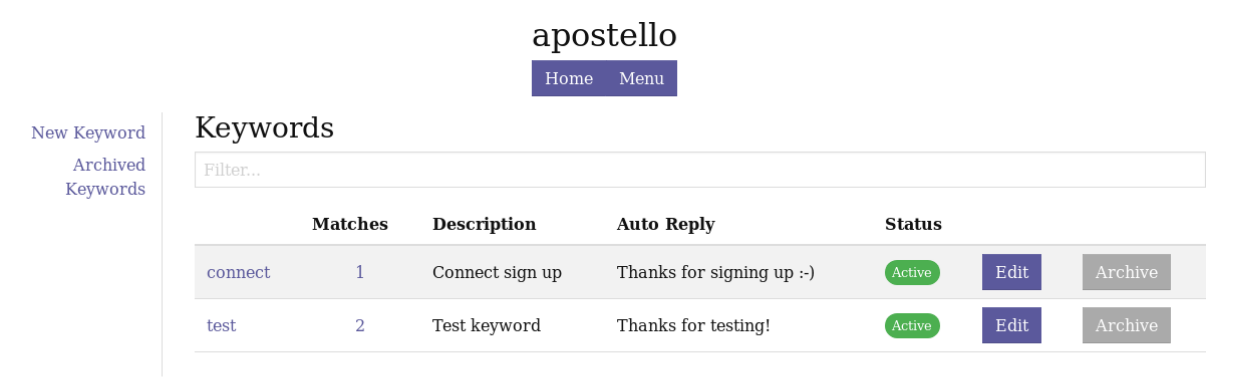

### **Keyword Edit**

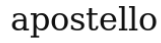

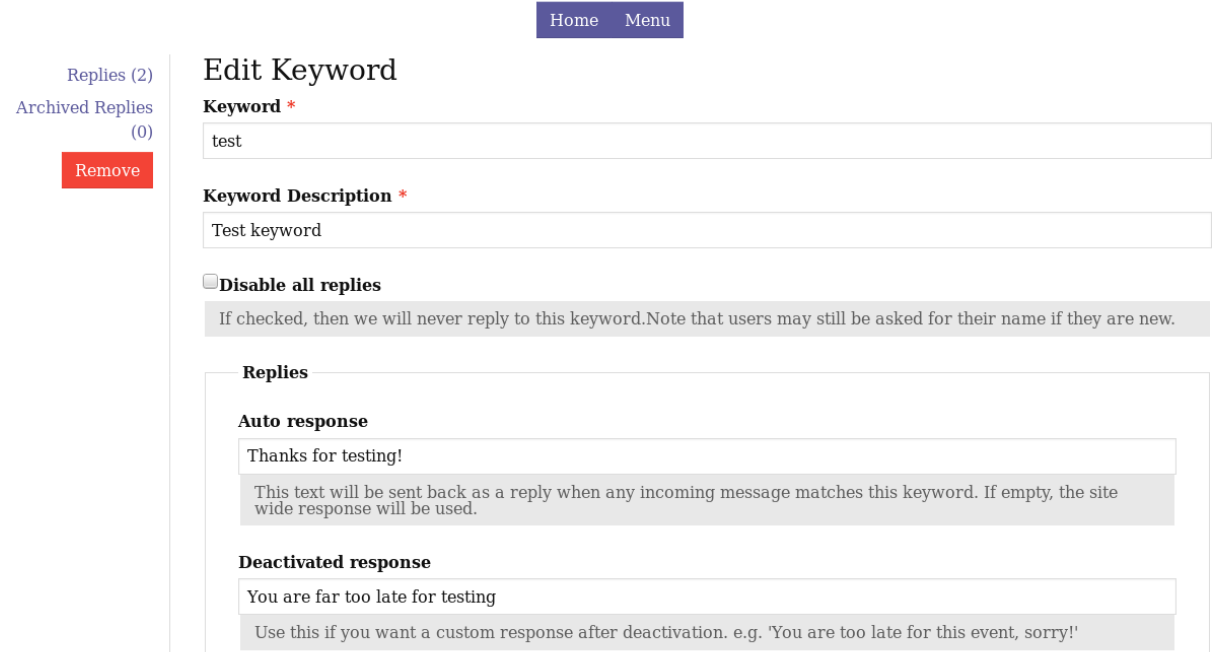

#### Not yet activated response

# **Keyword Responses**

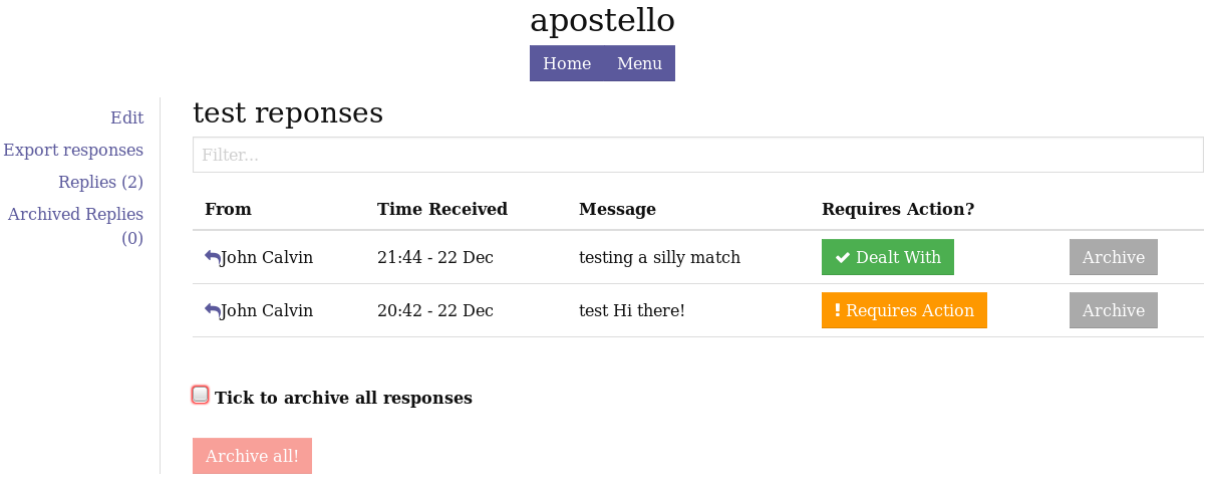

# **Incoming Log**

### apostello Home Menu

#### Live Updates Live Curator

Incoming

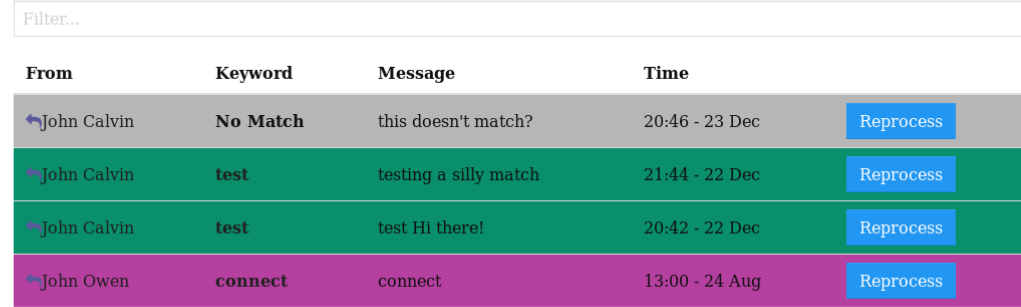

### **Incoming Wall**

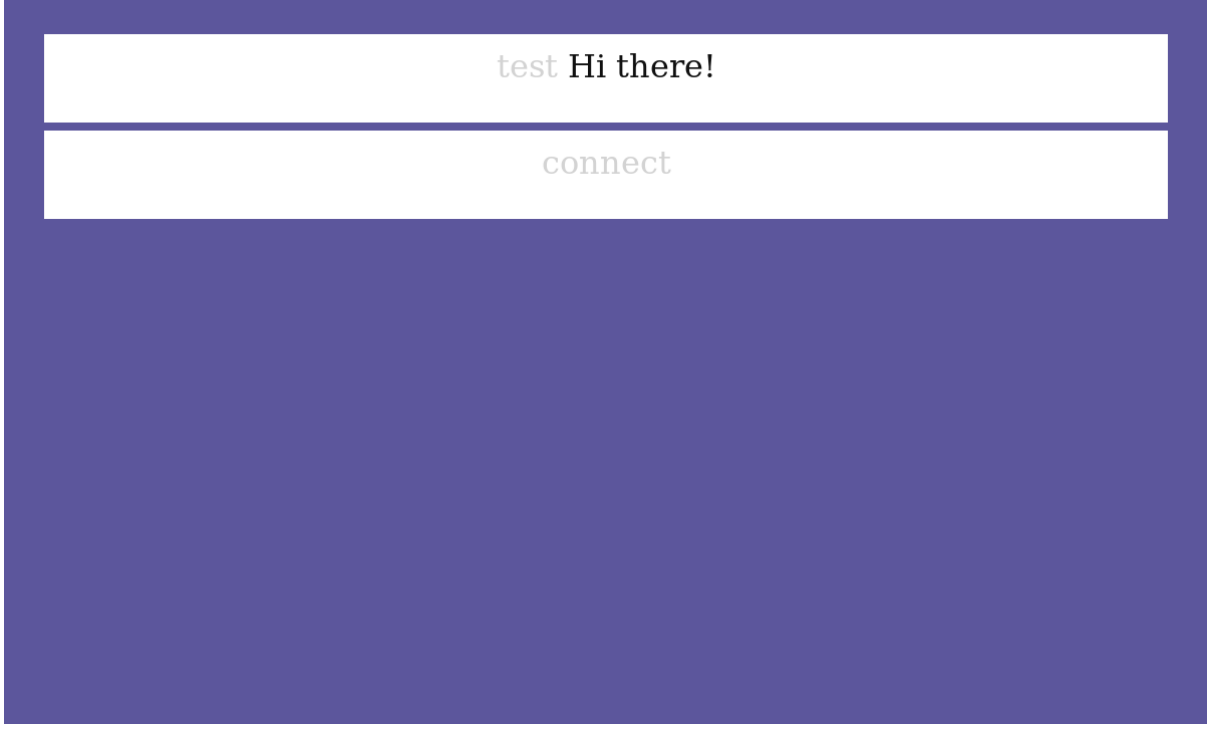

# **Outgoing Log**

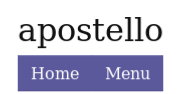

### New Keyword New Contact

Outgoing

New Group

No data to display

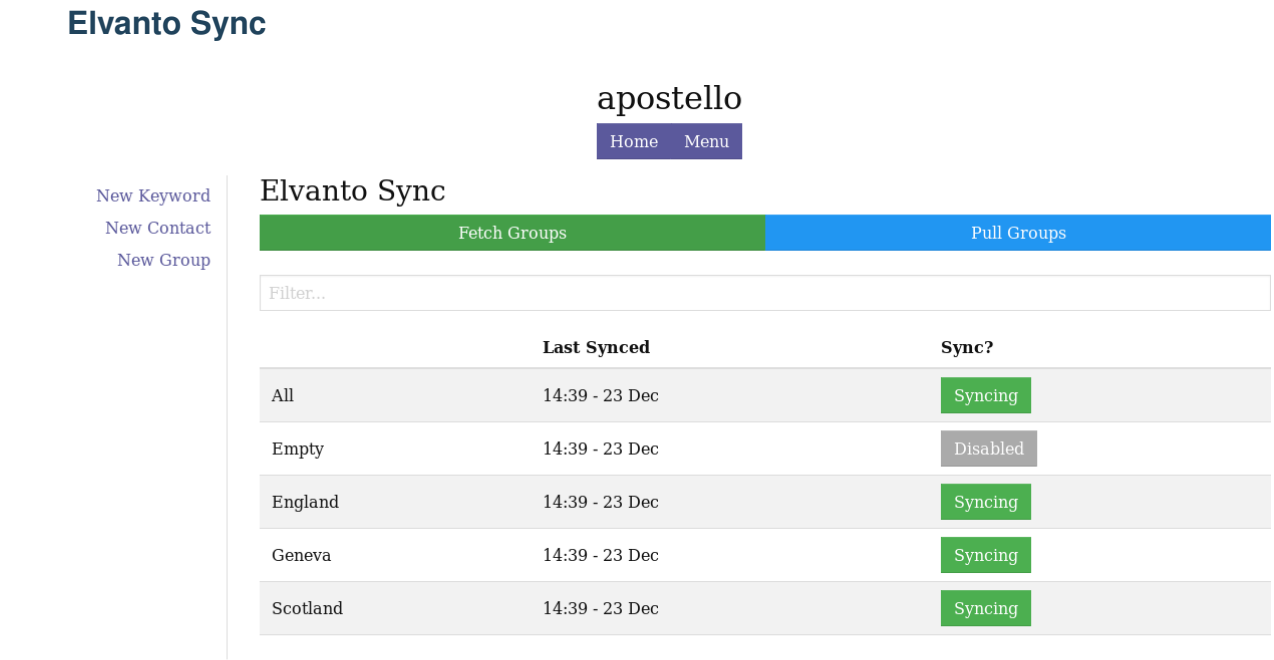

## **Logout**

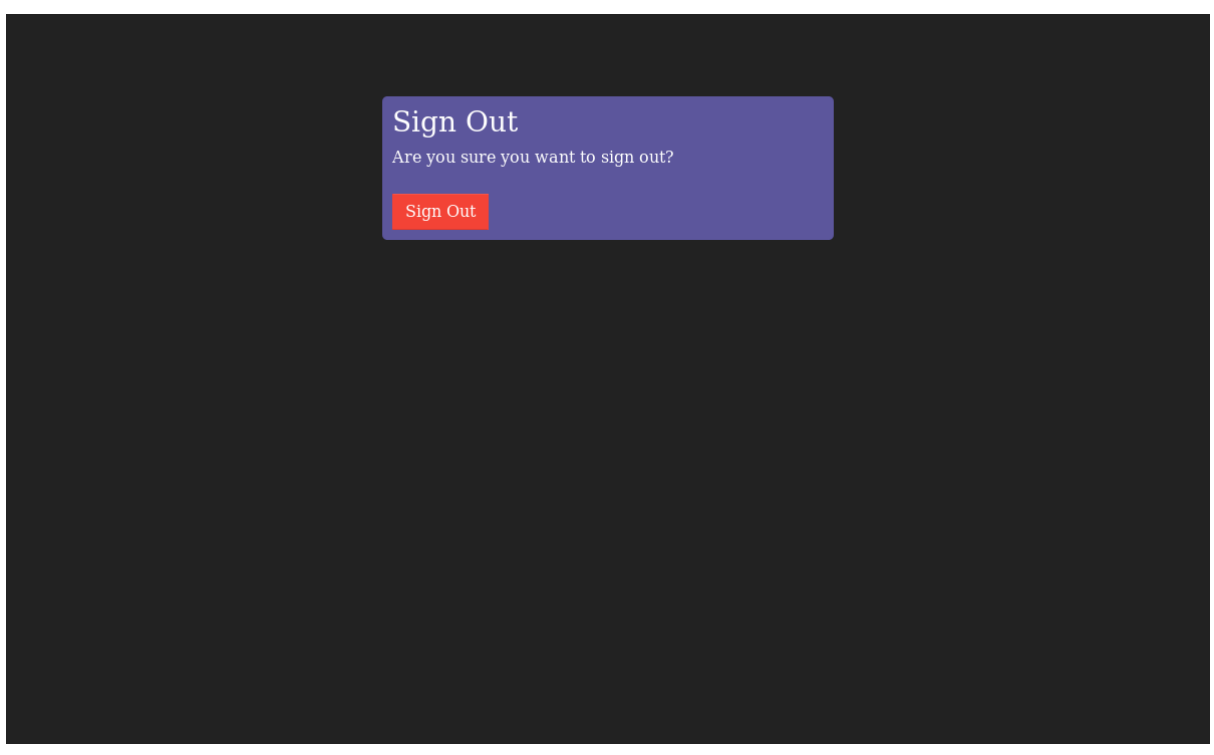

### **API**

An API is availale for programmatic access to your instance of apostello. Currently the API is read only and experimental.

### **Setup**

In order to access the API, you must generate an API key. Open your instance of apostello and navigate to / api-setup/, or click Menu -> API Setup, then generate an API key. Only staff users can access this page.

You can also regenerate or remove your API keys on this page.

You can change another user's API key in the admin panel.

### **Documentation**

Documentation of the API endpoints can be found at  $\langle \text{your-apostello-url}\rangle/\text{api-docs/}.$ 

The API key must be included in the Authorization HTTP header (Authorization: Token <API-KEY>).

An example request might look like:

```
import requests
r = requests.get(
    url,
    headers={'Authorization': 'Token {0}'.format(API_KEY)}
)
print(r.json())
```
# **Contributing**

Thank you for considering contributing to apostello, please read these guidelines so we can best manage things.

There are many ways for you to contribute: writing tutorials, improving the documentation, submitting bug reports or feature requests and writing code.

### **Code Contributions**

Guidelines for code contributions:

- Unless it is a small or trivial fix, please open an issue before starting
- Any new features must include tests if a feature requires interaction through the browser, please add selenium tests
- Please do not hit the network in tests see how vcrpy is used in the test suite for help with this
- Please run ./scripts/run\_yapf.py before committing to maintain code style
- Please add only a single feature per pull request

#### **Development Environment**

#### **Prerequisites**

- [Python 3](https://www.python.org/)
- [Git](https://www.atlassian.com/git/tutorials/install-git/)
- [Redis](https://redis.io/)
- Optional: [Node](https://nodejs.org/) for frontend development
- Optional: xvfb, Geckodriver and Firefox (>47) to run browser based tests

#### **Get Started**

Fork apostello on Github [\(how-to\)](https://help.github.com/articles/fork-a-repo/), then clone the repo:

```
git clone <url-to-your-fork-here>
cd apostello
# create a branch for your feature/fix:
git checkout -b <branch-name>
```
Create a python 3.6 virtualenv and install dependencies:

```
python3.6 -m venv venv
pip install -r requirements/test.txt
```
Create a development database (this uses sqlite, if you need to reset the database, just delete db.sqlite3 and run this command again):

./manage.py migrate

Create a super user:

./manage.py createsuperuser # follow the prompts

Start the development server:

./manage.py runserver

Open your browser and go to 127.0.0.1:8000/admin and login.

### **Running Tests**

```
pip install tox
tox # you need xvfb, firefox and geckodriver installed
tox -- -m \"not slow\" # runs only quick tests
```
#### **Frontend**

Most of the frontend is written in [Elm.](https://elm-lang.org)

Setup:

```
cd assets/
yarn install # this may take a while the first time
```
Changes must then be compiled:

 $npm$  run format # format elm and js code to maintain style npm run build # regenerate all the assets npm run watchjs  $#$  watch js and elm code for changes npm run prodjs # build the js and elm for production npm run elm-test # run elm tests

# **Tips**

### **Charity/Non-profit Discounts**

If you are a registered charity you can:

- Get [\\$500](https://twilio.org) Twilio credits and 25% rate reduction [\(eligibility\)](https://www.twilio.org/check-eligibility/)
- Contact [Digital Ocean](https://www.digitalocean.com/community/questions/is-there-a-discount-promo-for-non-profit-organizations-or-charities) and apply for a discount